# **Quick Guide: Inviting Reviewers**

**1.** Log into **[Editorial Manager](https://www.editorialmanager.com/trr/default.aspx)** and select **Main Menu** in the top left corner. Click on **New Assignments**

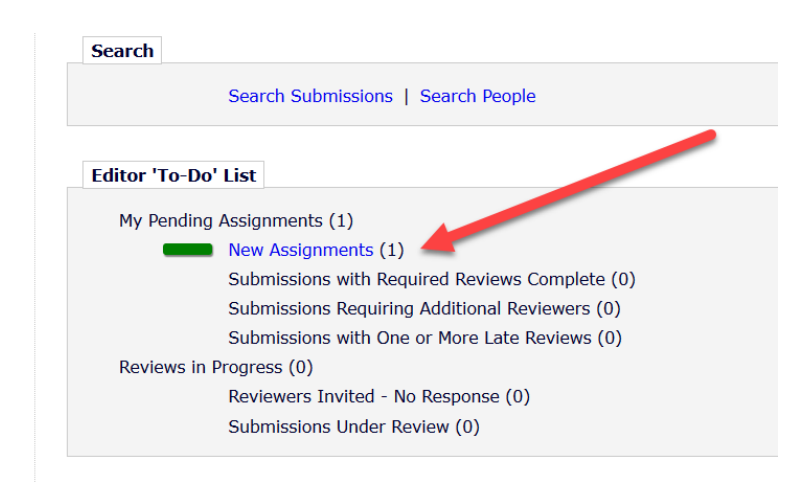

**2.** Under **Action Links**, click **Details** to view Abstract and article notes; if you see the purple telephone icon, click **View Transferred Information** to see the committee reviews:

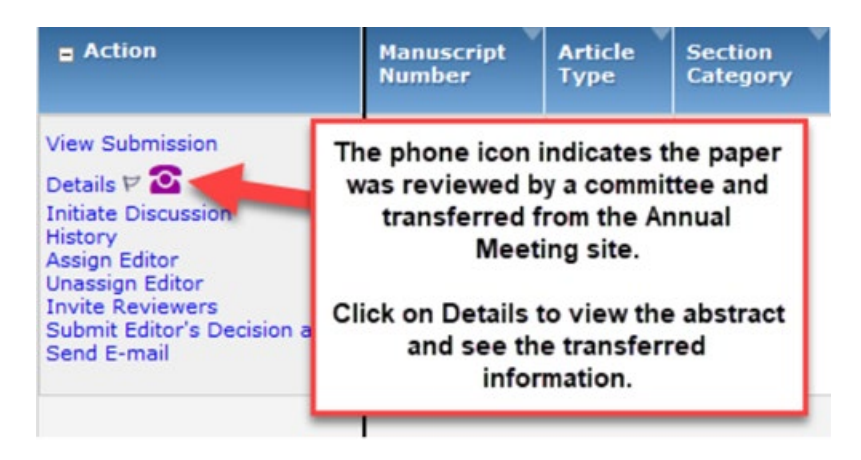

**3.** When you are ready to look for reviewers, select **Invite Reviewers** from **Action Links**:

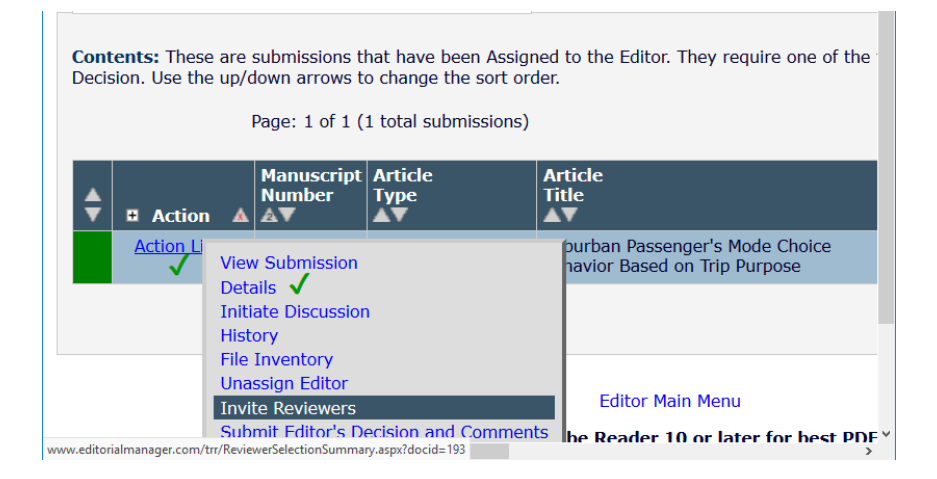

#### **4. Se**lect **Suggest Reviewers** and hit the **GO** button in the Reviewer Search area:

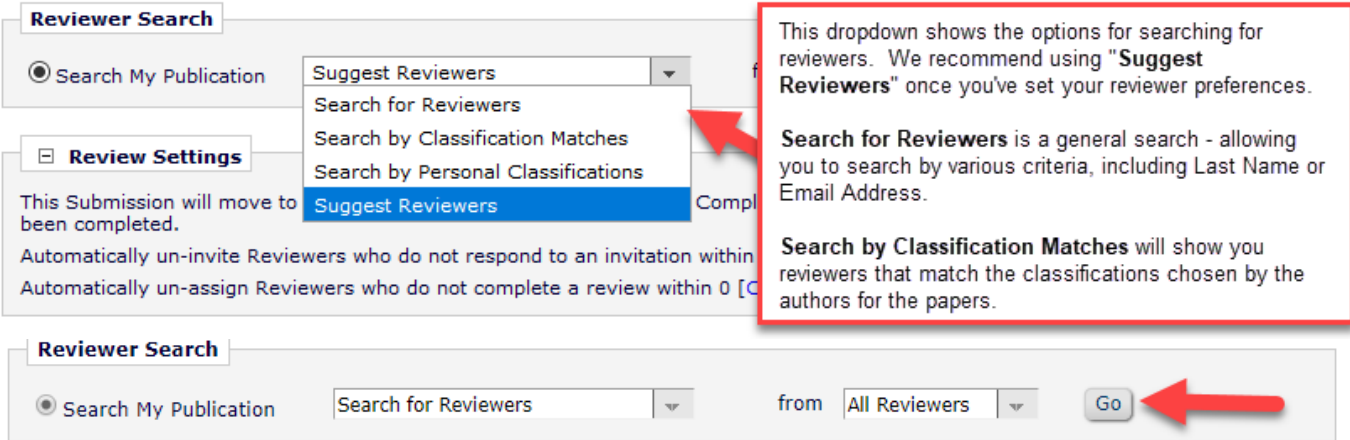

### **5a. Searching by Suggest Reviewers function:**

What you selected when you set up your reviewer preferences [\(guide available here\)](https://cdn.filestackcontent.com/0vWOvzJToC9PvOp6pZrQ?SettingReviewerPreferences.pdf) determines how the system ranks reviewers that it shows you. For this example, our preferences exclude reviewers from the same institution and city as the **corresponding author** of the paper. We have also opted to exclude people that already have more than 2 pending reviews in the system.

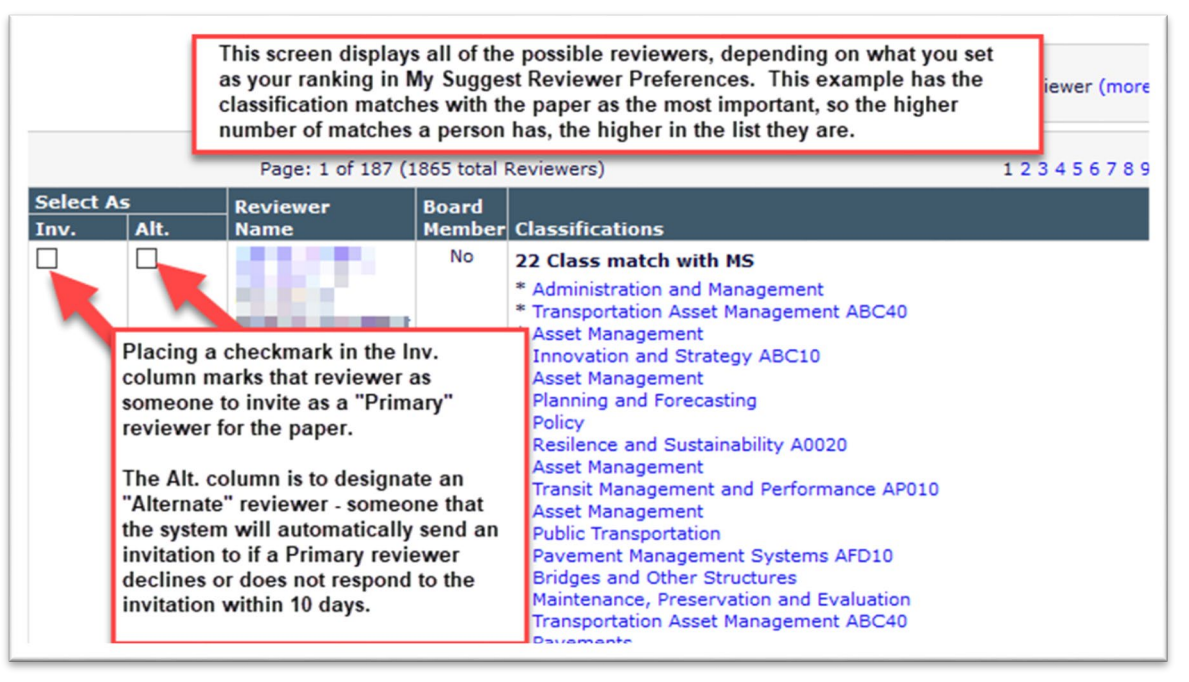

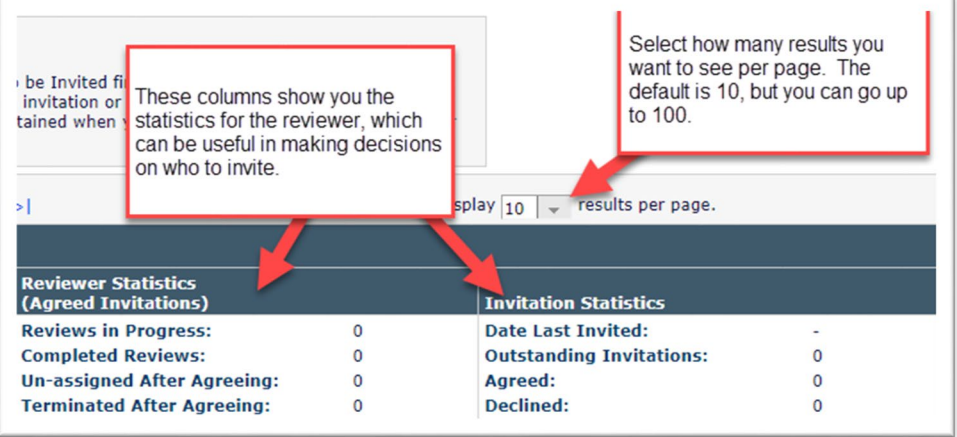

#### **5b. Searching for Specific Reviewers**:

At the top of any Reviewer Search screen, you can open the Manuscript Details window. This is more useful when just using the "Search for Reviewers" option.

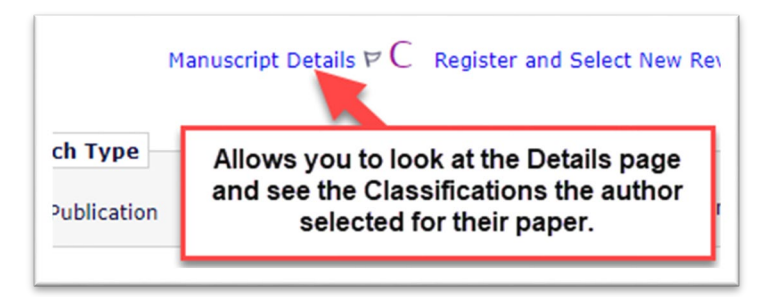

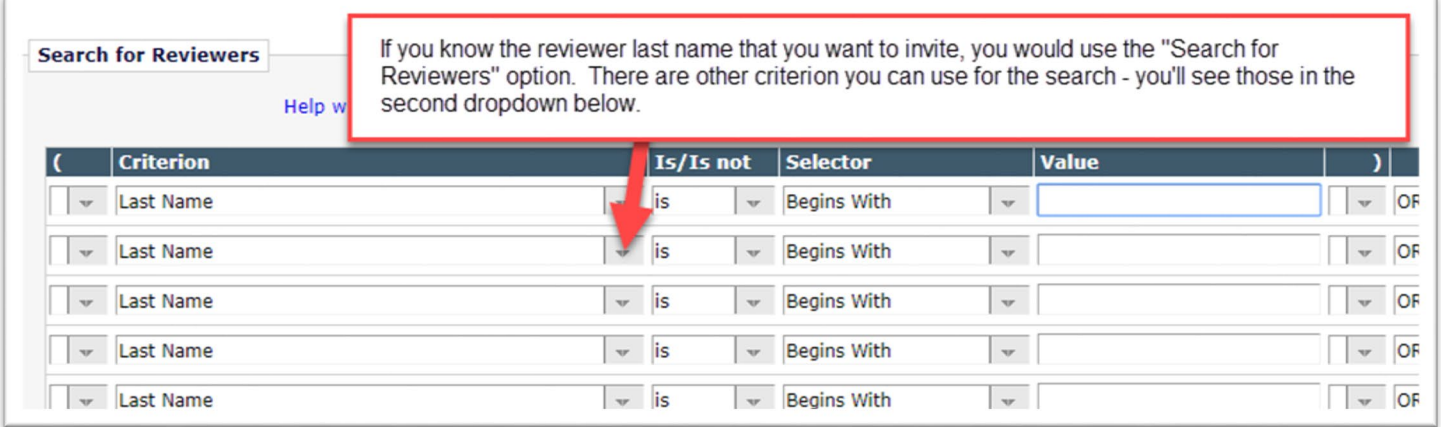

On this screen, you can also set up Boolean style searches, as shown below:

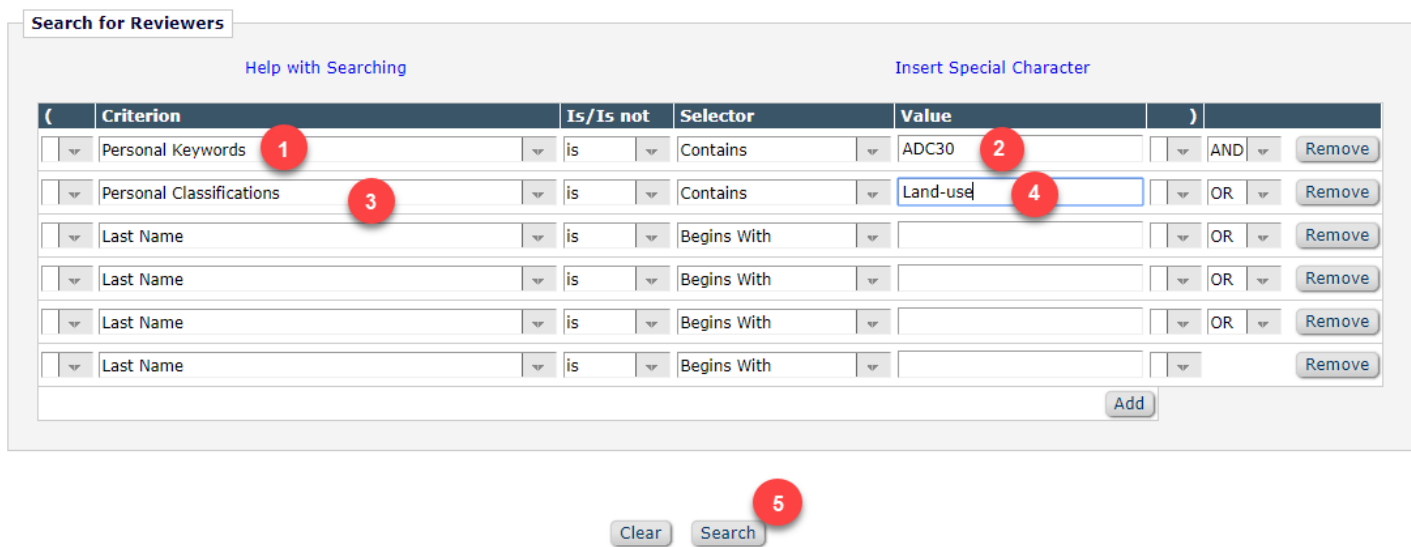

This example brings up anyone that is associated with the ADC30 committee and that has selected the Personal Classification "Land-Use and conservation planning"

The reviewer results will display. Unfortunately the statistics cannot be collapsed at this point. Select the reviewers you want to invite and hit **Proceed**. Customize or send invitation.

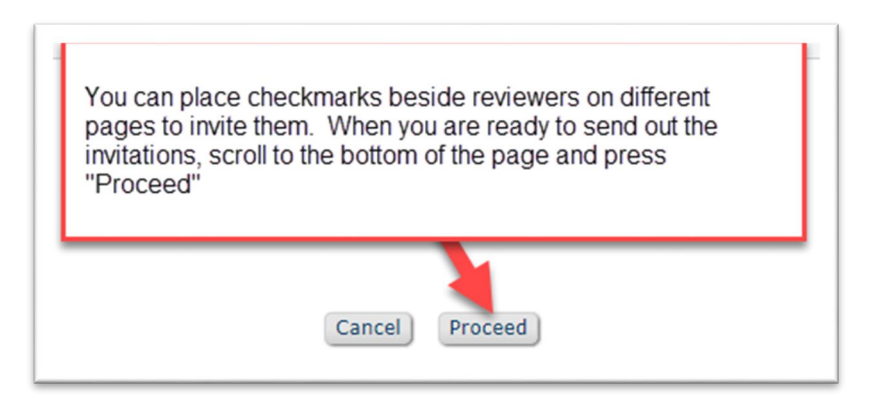

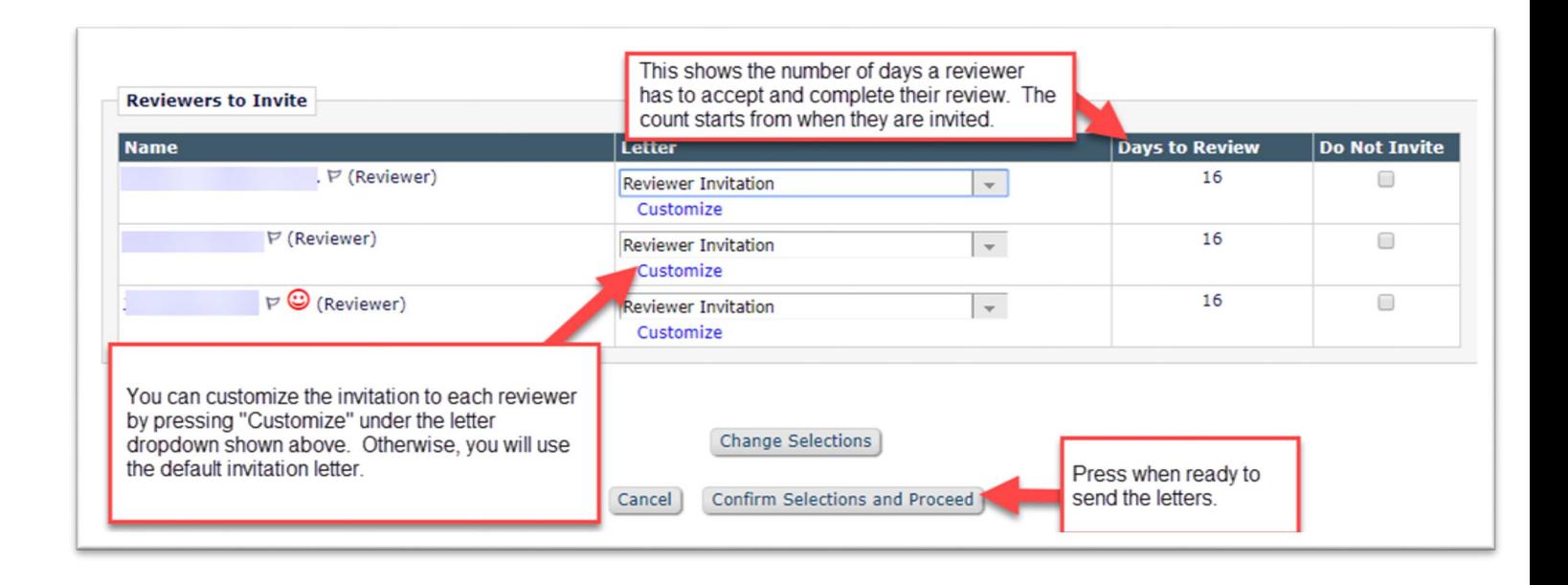

## **Selecting Alternate Reviewers (optional)**

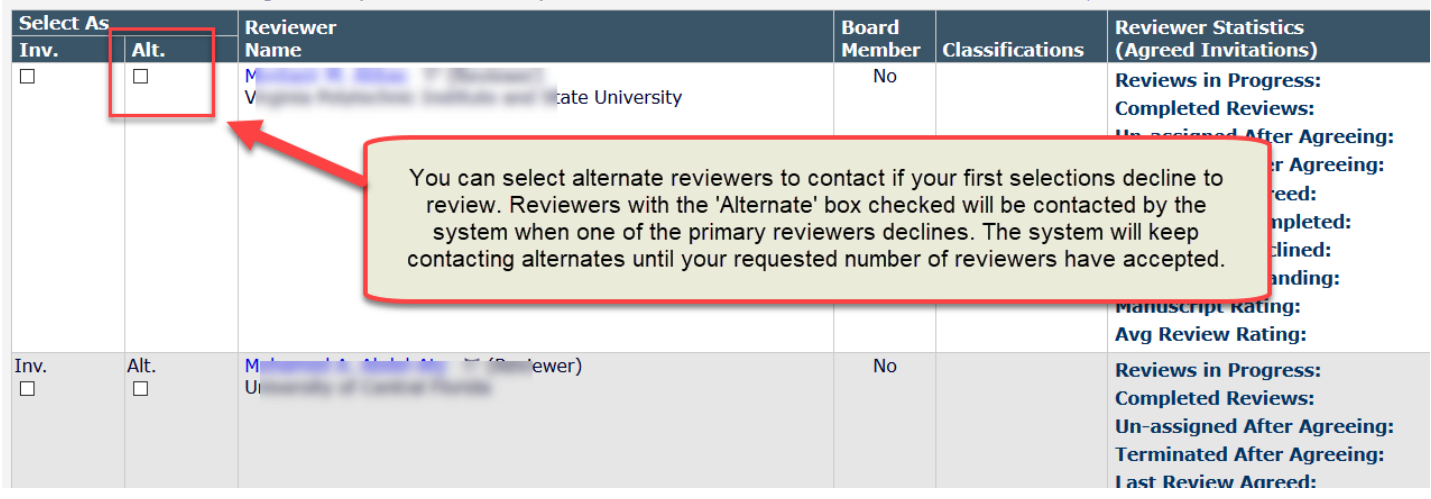